# Riverside nsiahts

# **This report best answers:**

How do the students rank overall and in individual content areas? ......... How do our local norms compare to national norms? ..... Which students may require further testing?

# **The** *CogAT* **Dashboard Part 2: Student Roster**

Purpose/Description: The CogAT Dashboard consists of several tools on one browser screen allowing the user to make selections that display results instantly. The Student Roster window can be found by scrolling to the bottom of the browser window once logged in. This data can assist educators in qualifying students for gifted or other special programs, differentiating instruction for all students, seeing how their student body compares against the national normative curve, and answering many other ability-related questions.

### **Available Scores:**

(can view up to three side-by-side)

 **Age Percentile Rank (APR)** (pictured, default option)

• A score of 1-99, converted from the Standard Age Score (SAS). It shows the student's relative rank compared to other students of the same age (in months) at the time of testing from the national normative sample.

## **Standard Age Score (SAS)**

(not pictured)

• Normalized standard scores, having a mean of 100 and a standard deviation of 16, provided for each battery and composite on the **CogAT**. They range from 50 to 160 on Forms 7 and 8.

# **Grade Percentile Rank (GPR)**

(not pictured)

• A score of 1-99, converted from the Standard Age Score (SAS). It shows the student's relative rank compared to other students in the same grade level from the national normative sample who took the test at the same time of year.

# **Local Percentile Rank (LPR)**

(not pictured)

• A score of 1-99, converted from the Standard Age Score (SAS). It shows the student's relative rank compared to other students in the same test event.

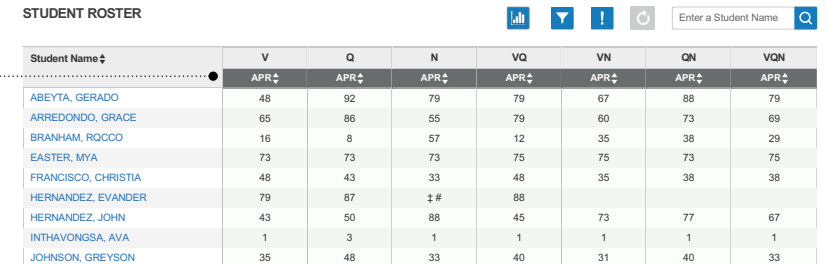

# **Age Stanine (AS), Grade Stanine (GS), and Local Stanine (LS)** (not pictured)

• A *stanine* is one of nine PARRISH, SERGIO broad score groupings on a normalized standard score scale and range from 1 (lowest) to 9 SAS and GPR. **Group Total 42 52 41 48 40 46 43** (highest).

tuder months. students of the same age in Age Stanines compare

• Grade Stanines compare students in the same grade level. Local Stanines compare students that were in the same test event.

## **Raw Score (RS)**

(not pictured)

The number of items a student answered correctly.

#### 48 27 25 35 31 25 31  **Universal Scale Score (USS)**  $21.2$  12  $1.2$  12  $1.2$  12  $1.2$  12  $1.2$  12  $1.2$  12  $1.2$  12  $1.2$  12  $1.2$  12  $1.2$  12  $1.2$  12  $1.2$  12  $1.2$  12  $1.2$  12  $1.2$  12  $1.2$  12  $1.2$  12  $1.2$  12  $1.2$  12  $1.2$  12  $1.2$  12  $1.2$  12  $1.2$  12  $1.2$  12  $1.2$ **ine (LS)** (not pictured)

• A continuous growth one of nine scale of cognitive development ings on a from kindergarten through grade 62 ‡ 73 45 73 52 60 57 score scale 12 which is then converted into owest) to 9 SAS and GPR.

# Age Stanines compare **No. Att/No. of items (NA/NI)** (not pictured)

given student attempted next that section or test. Useful for The number of items a to the total number of items in determining how many items a student skipped.

# Riverside **nsights**

### **This report best answers:**

 How do the students rank overall and in individual content areas? How do our local norms compare to national norms? ....... Which students may require further testing? ...

# **Additional Ways to View the Data**

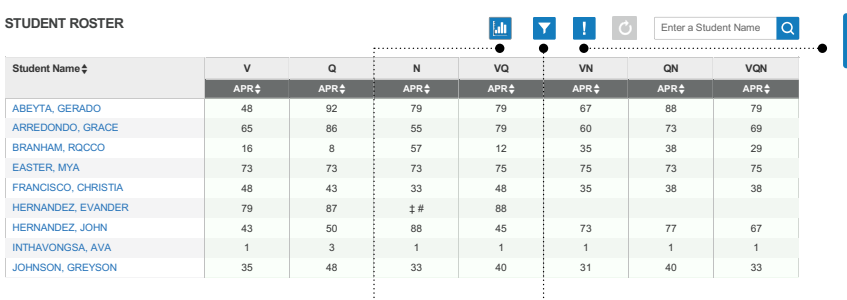

5 5 9 3 6 5 4 45 23 16 31 27 16 25 27 62 60 38 43 62 50

**The Score** button allows  $\blacksquare$  users to select up to three scores to view side-byside.

on allows **be The Filter** button allows users 48 27 25 35 31 25 31 p to three **that i** to select up to three criteria side-by-<br>
to focus on a specific range of scores or combination of scores. This can be done with multiple scores and content areas.

The **Score Warning** button allows users to only view students with scores that have selected warnings including "Too Few Items Attempted", "Inconsistent Response Pattern", and others.

> Clicking on any student name in the Student Roster will pull up a window that shows that student's basic information, including age, birthdate, class, school, and **Ability Profile** (if available).

> Clicking any of the numbers found in the Content Area table, Cut Score tool, or **Ability Profile** Distribution table will populate the Student Roster with filtered lists of students matching that criteria.

Clicking on any column heading will sort the student list by that score.

### **Comparable Reports**

List of Student Scores (Classic)

### **Next Report for Review**

**Differentiated Instruction Report** – teachers and building-level users can generate  $\bullet$ a list of students grouped by **Ability Profile** with detailed instructional suggestions and other helpful information.

### **How to access this report in** *DataManager:*

Access the **CogAT Dashboard** by logging into **DataManager** and selecting it from the Reports tab. Scroll to the bottom of the page to see the Student Roster.

### **Questions for Investigation**

- **o** If using *CogAT* for gifted services, how does my list change by modifying cut scores?
- o How do my students' national scores compare with local (APR and LPR)?
- How do the different battery scores compare to partial and full composites?  $\sigma$